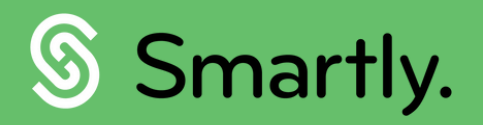

# Guide to using your multi-site view

Your quick overview to managing multiple companies

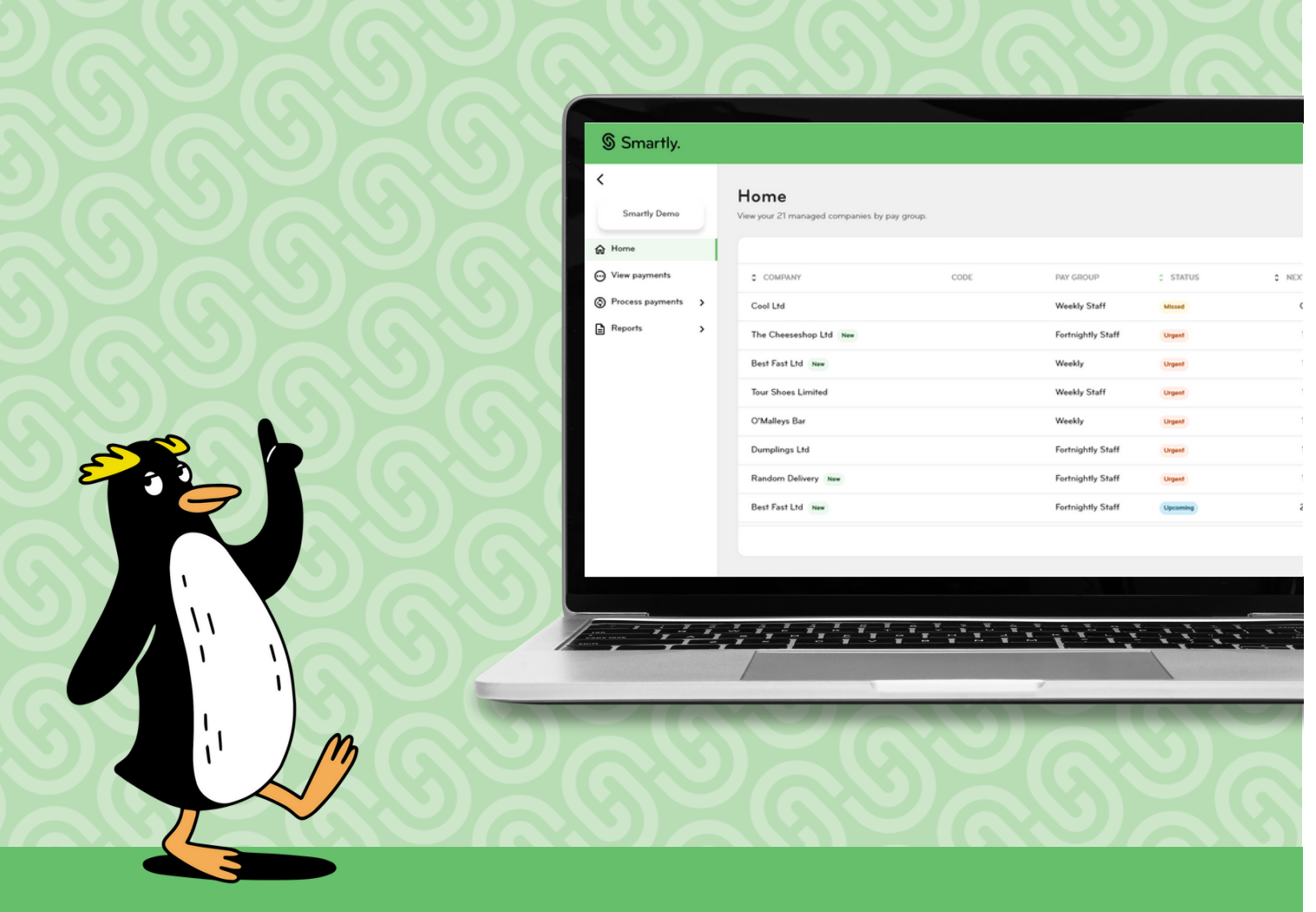

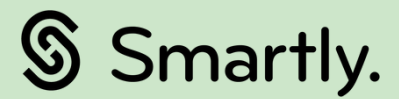

### **Contents page**

Page 3 | Adding a company to your multi-site view

- Page 5 | Using your multi-site view
- Page 5 | Adding notes
- Page 7 | Generating reports
- Page 9 | Authorising pays
- Page 10 | Editing your profile
- Page 11 | Changing or resetting your password
- Page 13 | Appendix

### Adding a company to your multi-site view

Add a company who currently uses Smartly or add a brand new company.

#### Add a company who already uses Smartly

- Select 'Add a company'. 1
- Select 'Company using Smartly'. 2
- Enter the company name and include any notes. 3
- Click 'Submit'. 4

The request will be sent to our Partner Success team to check and add to your multi-site view. Once approved you will see a banner notifying you the new company has been added. A 'new' tag will be added next to the company name on the home page.

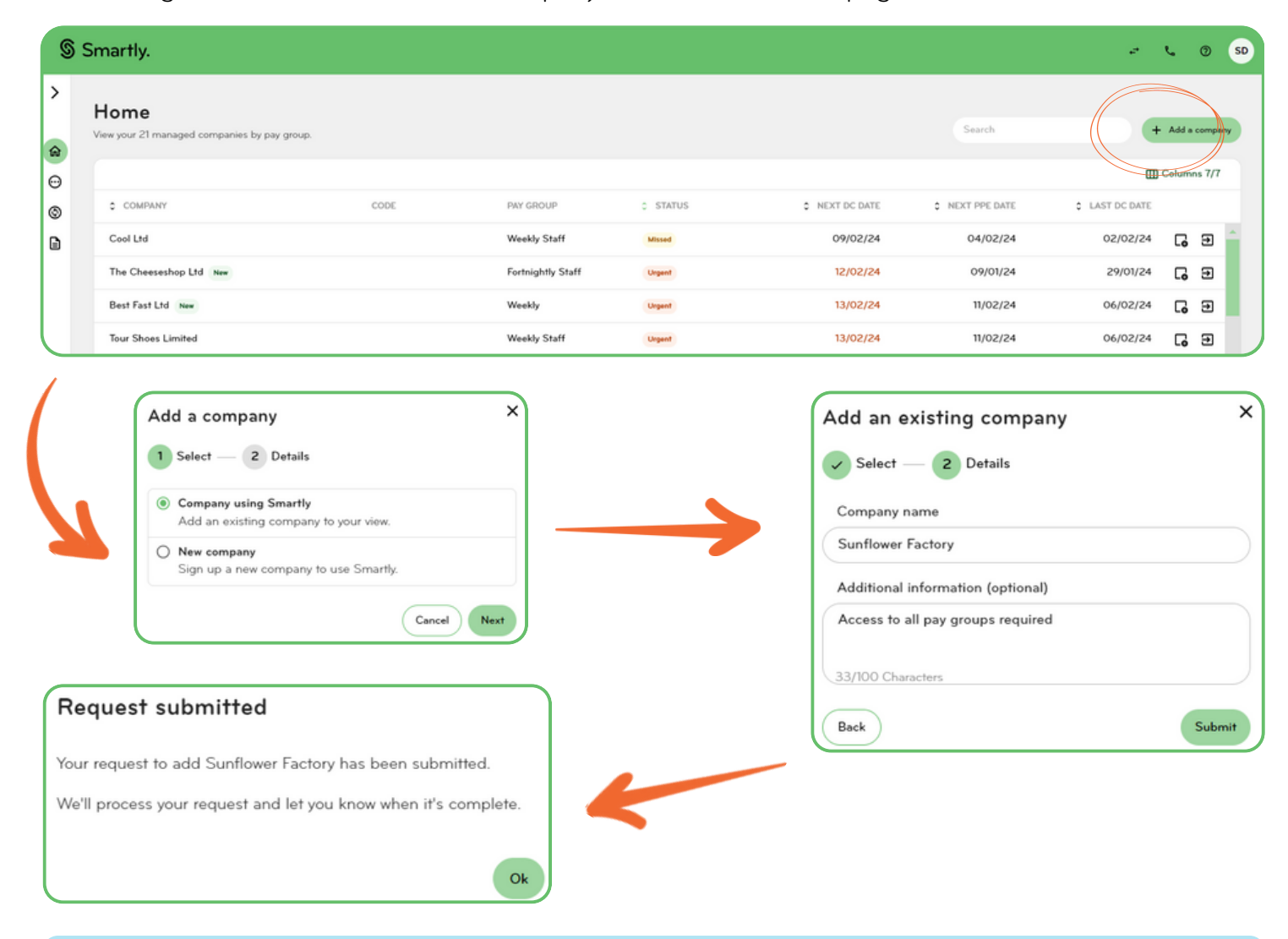

If you are not the main contact for the Smartly site, we will email the company to request permission for you to have access to their company.

#### Add a company who is new to Smartly

1 Select 'Add a company'.

2 Select 'New Company'.

<sup>3</sup> A new tab will open with our sign up for Smartly page.

Fill in the required information and click 'Submit'. 4

Once you have submitted the new company's information, a sales consultant will be in touch to discuss setting the company up with Smartly.

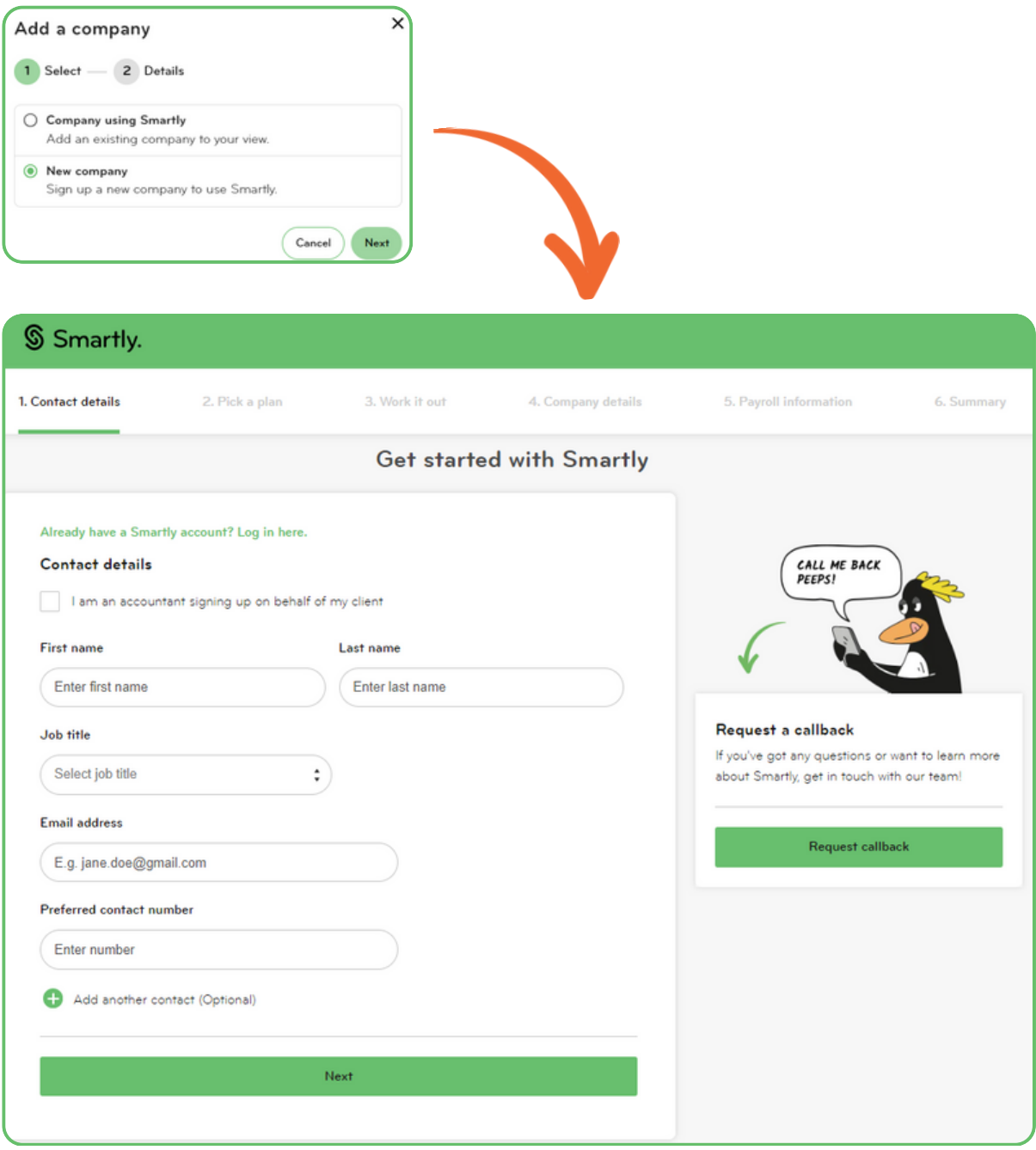

## Using your multi-site view

Once you have logged in, this is your homepage. A list of all the companies you work with will be here.

#### Homepage navigation

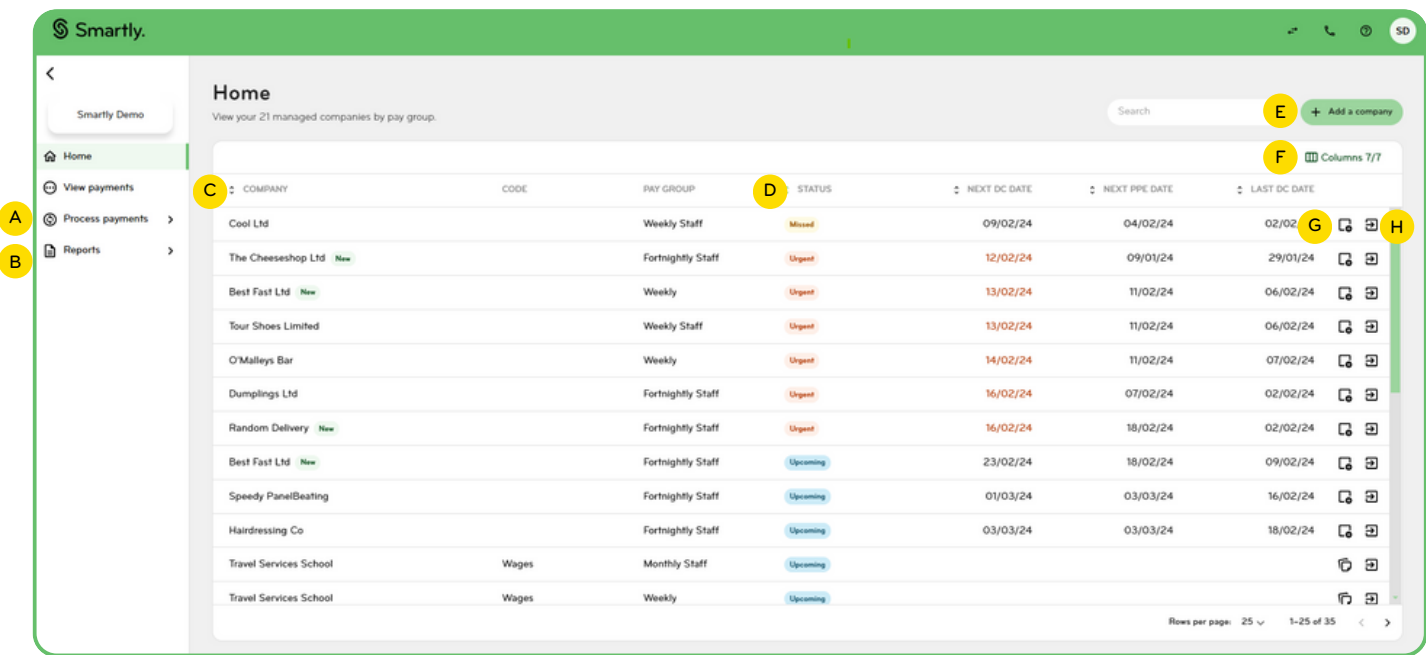

- <sup>A</sup> Process payments\* See a list of prepared payments that need authorisation.
- <mark>в)</mark> Reports Access a variety of reports relating to payroll.
- <mark>C</mark> Company List of companies you have access to. You can also arrange your view by company name.
- D Status Your pay groups will be sorted into the following statuses: Missed, Urgent, Upcoming, Inactive.
- E Add a company You can add a company that is already using Smartly or sign a new one up.
- F Columns Customise what information you view on the homepage.
- <mark>G</mark> Add notes You can add notes to a pay group or for the entire company.
- <mark>H</mark> Login icon Click the log in icon to access that company's Smartly site.

\*Depending on your multi-site view set-up, you may see the 'Authorise payments' tab instead. However, the functionality remains the same.

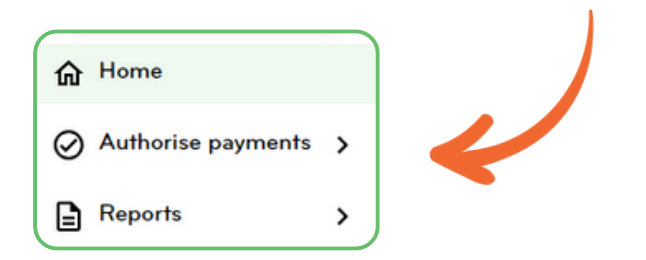

### **Status**

Your pay groups will be sorted into the following statuses: Missed, Urgent, Upcoming, Inactive.

#### See the appendix for status definitions.

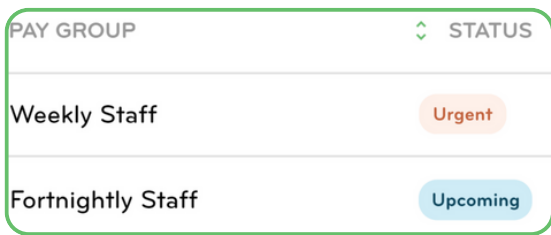

### Columns

By selecting 'Column' you can customise the view of your homepage by ticking/unticking the checkboxes.

Your customised table will stay the same next time you log in.

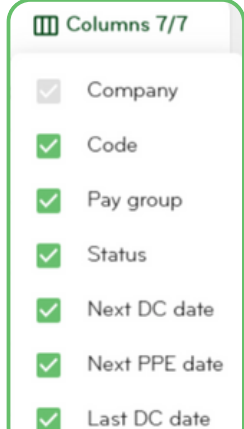

## Adding notes

To add a note for a pay group or company, simply click the 'Add note' icon and then enter a note under 'Pay group notes' or 'Company notes'.

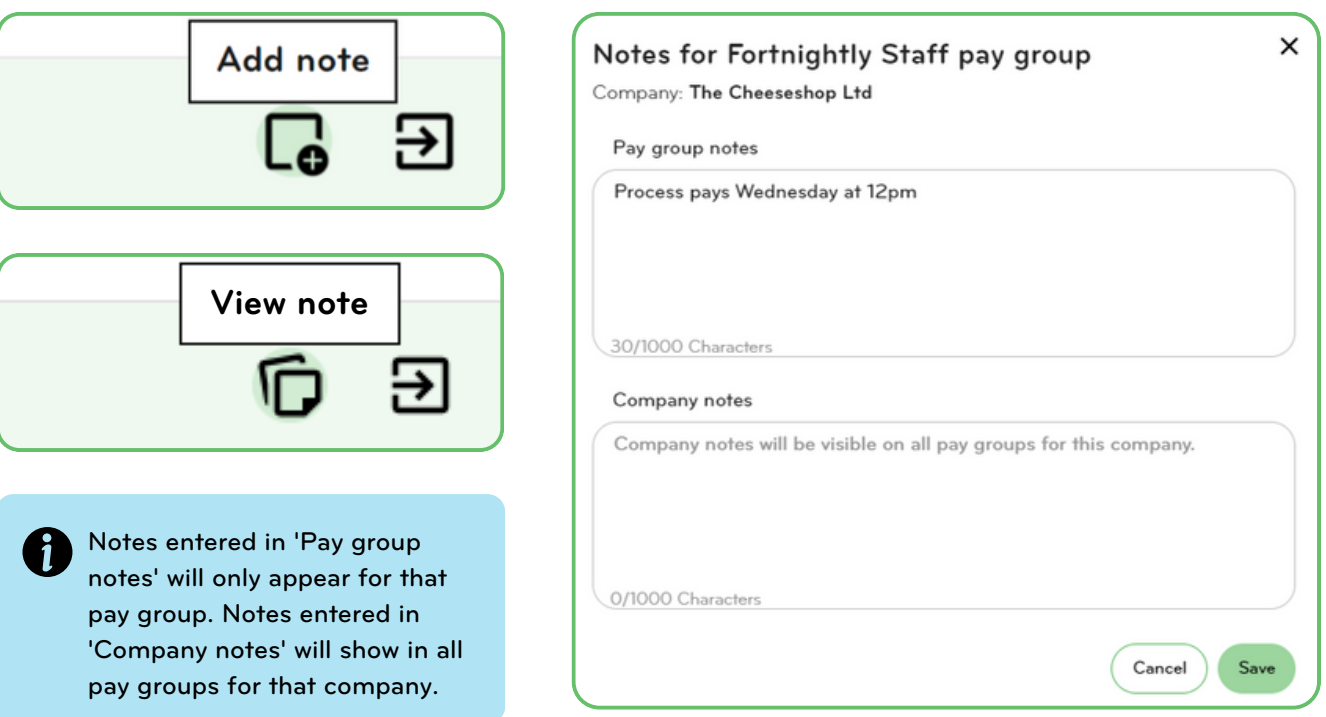

### Generating reports

Your multi-site view has a range of reports and depending on the number of companies loaded in your site, some reports may take some time to generate. To generate a report, simply navigate to the 'Reports' tab on your side menu and select the report you need.

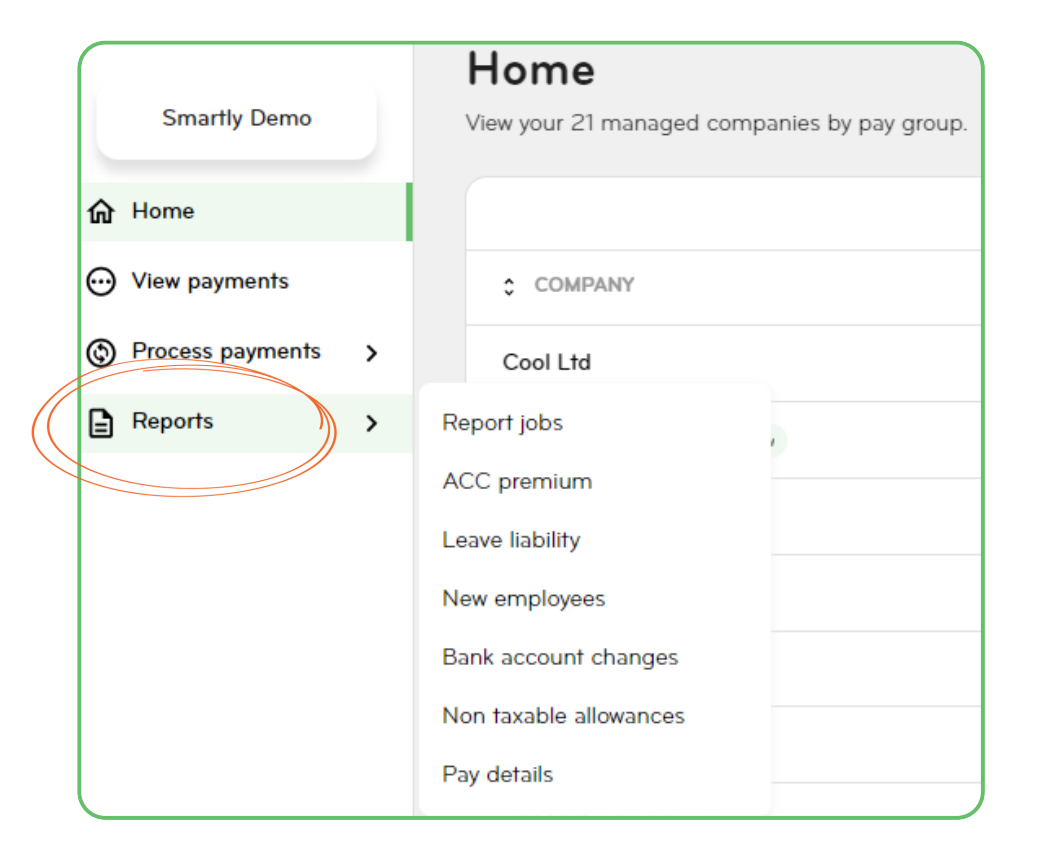

#### Report jobs

This is the main reports window. You can generate the required report and then check back here to see if the report is ready to be downloaded.

#### ACC Premium

This report contains ACC information for all the companies loaded in the multi-site view for the year you have entered. It arrives in CSV format.

This report will appear in the main reports window and an email will be sent to the payroll email address to confirm *when the report is available.*

#### Leave Liability

A consolidated report of the liability for all companies.

This report will appear in the main reports window and an email will be sent to the payroll email address to confirm *when the report is available.*

#### New Employees

A list of all employees entered in any of the companies between a specified date range. *This report is instantly available.*

#### Bank account changes

A list of all bank account alterations made on any of the companies between a specified date range. This report includes any new bank accounts. If a bank account has been changed, the report will show the old bank account and the new bank account details. *This report is instantly available.*

#### Non-Taxable Allowances

A list of all non-taxable allowances set up on any of the companies between a specified date range. *This report is instantly available.*

#### Pay details

A CSV file with high level pay details which can be used to be imported into an accounting software, eg. Xero.

This report will appear in the main reports window and an email will be sent to the payroll email address to confirm *when the report is available.*

### Authorising pays

1 Depending on your multi-site view setup, select either 'Process payments' or 'Authorise payments'.

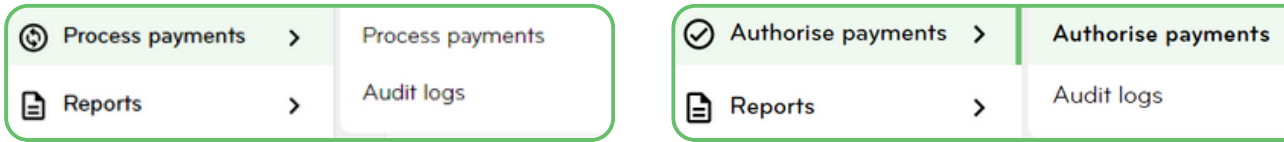

A list of companies will appear - these are the companies that have processed their pays and are awaiting for authorisation.

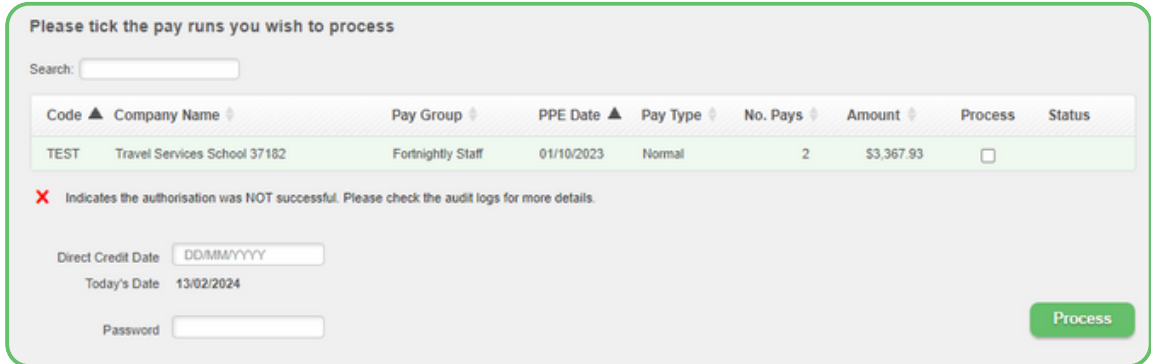

<sup>2</sup> Tick the 'Process' or 'Authorise' checkbox to select the companies to be authorised.

- 3 Enter your password.
- <sup>4</sup> Click 'Process' or 'Authorise'.

If there has been an error with the authorisation a red crosswill appear at the right-hand side of all authorised pays. You may view the problem by selecting 'Process payments' or 'Authorise payments' and then 'Audit logs'.

#### How to authorise individual pays

Click the 'Login' arrow next to the companies name 1

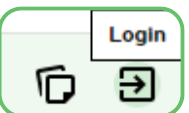

2 Click 'Run a pay'.

Follow the usual pay run steps to process and authorise the pay. 3

### Editing your profile

1 To edit your profile, you can click on your initials located at the top right corner of your screen, and then click 'Edit profile'.

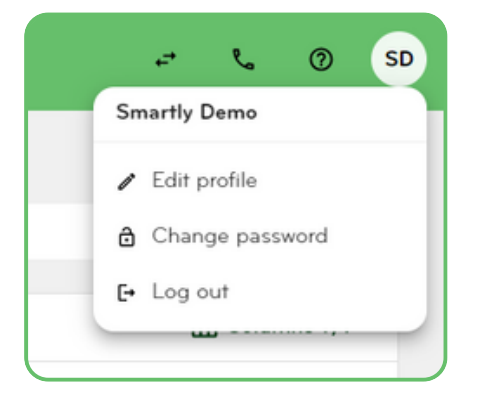

Make the required changes and click 'Save'. 2

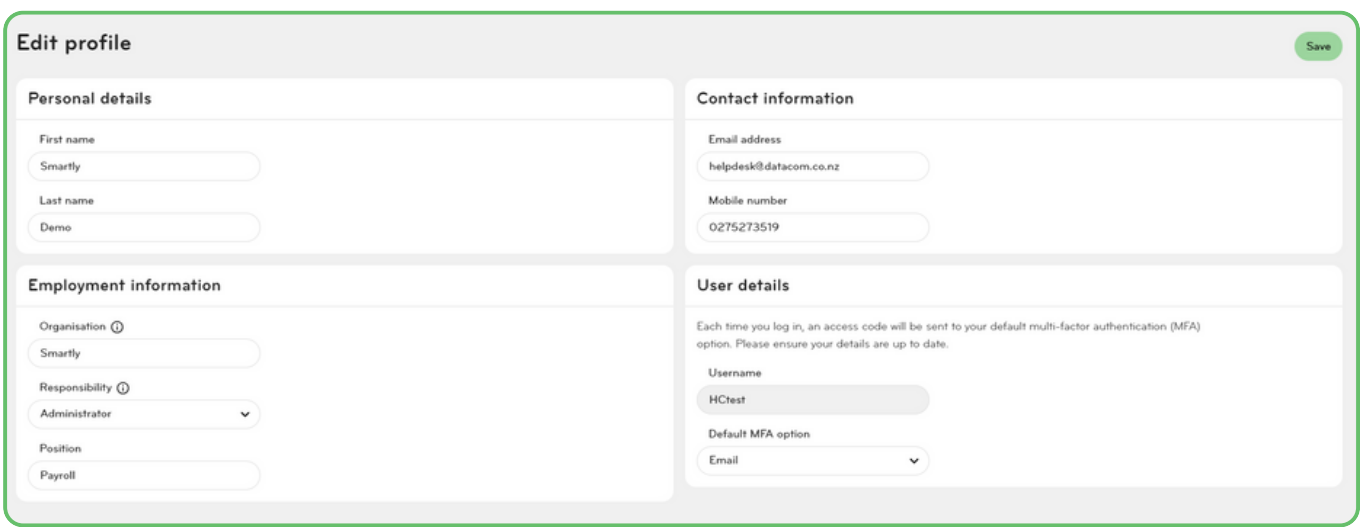

# Resetting or changing your password

#### Resetting your password

To reset your password, you can click on 'Forgot password' from the login page. 1

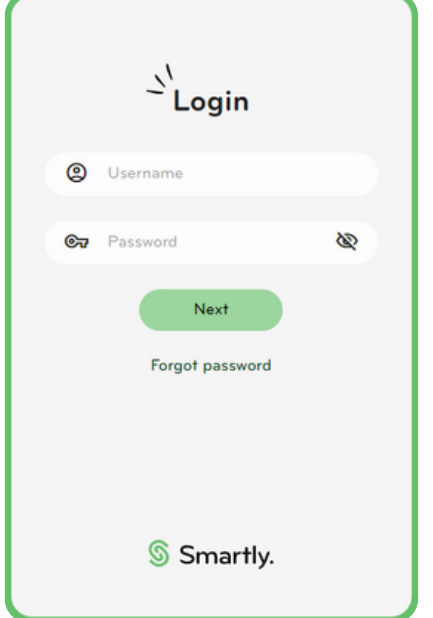

2) Enter your username and then send an access code to either your email or mobile.

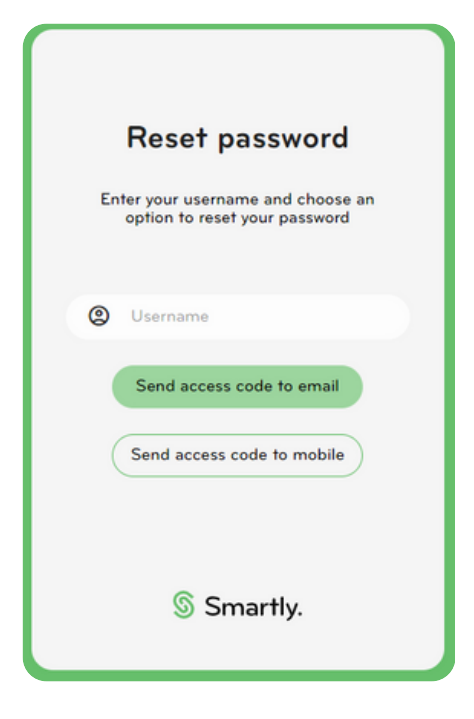

<sup>3</sup> Enter the access code and follow the steps to reset your password.

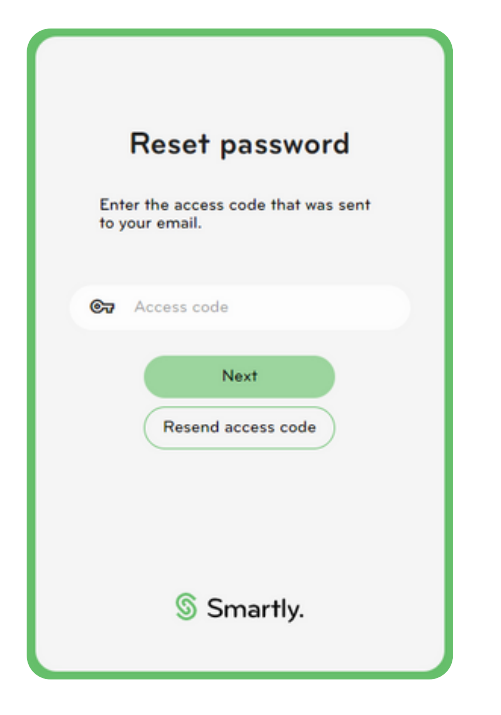

#### Changing your password

To change your password, you can click on your initials located at the top right corner of your screen, and then click 'Change password'.

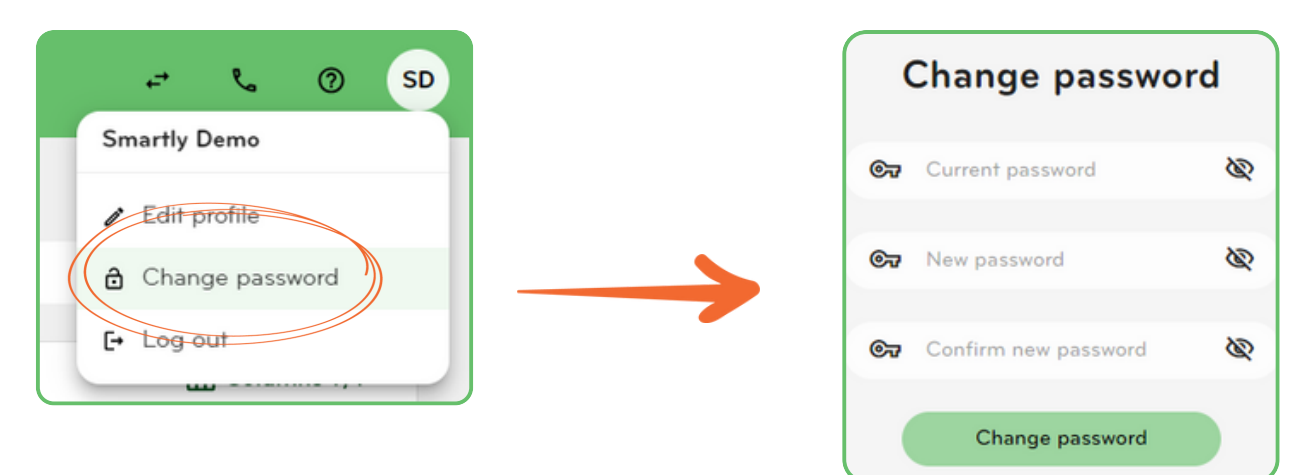

# Appendix

#### Status definitions

- Upcoming
	- weekly : IF today falls before [NextDCDate 2d]
	- fortnightly : IF today falls before [NextDCDate 4d]
	- monthly : IF today falls before [NextDCDate 7d]
- Urgent
	- weekly : IF today falls on or between [NextDCDate 2d] and [NextDCDate + 3d]
	- fortnightly : IF today falls on or between [NextDCDate 4d] and [NextDCdate + 3d]
	- monthly : IF today falls on or between [NextDCDate 7d] and [NextDCdate + 3d]
- Missed
	- All pay groups: IF today falls after [NextDCDate + 3d] and before [NextDCDate + 6d]
- Inactive
	- All pay groups: IF today falls after [NextDCDate + 5d]

# We're here to help

Whether you're after some information, or you've got something niggly or urgent that you want to chat through with an expert – we've got you!

Our customer support team can be reached on 0800 10 10 38, Monday to Friday, excluding public holidays.

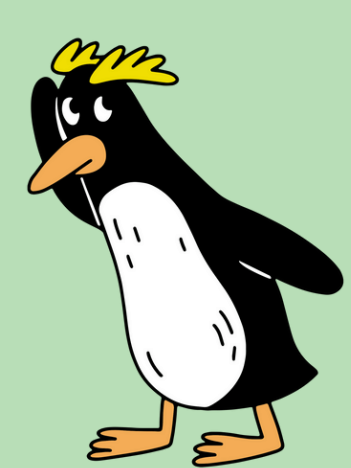